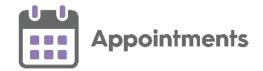

# **Appointments Setup Quick Start Guide**

#### **Extension Plan**

On startup, **Appointments Setup** displays your **Extension plan**, this provides an overview of your practice's weekly plans and optionally, slot utilisation details. From here you can:

- Navigate to the main Appointments Setup menu.
- Extend books and manage plans.

# **Accessing the Appointments Setup Menu**

To acc<u>ess</u> the other features, select **Main** 

Menu from the top right corner of the Extension plan screen.

# **Extending Books**

Appointment books have to be extended on a regular basis to allow appointment booking in advance.

- 1. From the Appointments Setup menu, select Extension plan.
- 2. Select **Extend all owners displayed** from the top right of the screen.
- 3. Read the confirmation message and select **Confirm** to extend the books.

#### **Slot Utilisation**

The slot utilisation report displays how many appointments have been used per week:

- 1. From the Extension Plan screen, select Get counts
- 2. The counts populate and display:
  - Red over 80% of slots booked
  - Pink 61% to 80% slots booked
  - Orange 41% to 60% slots booked
  - Yellow 26% to 40% slots booked
  - Green up to 25% of slots booked

#### Adding a Slot Type

1. From Appointments Setup Menu, select Slot types and then select Add slot Add slot type...

- 2. The **Create Slot Type** screen displays, complete the details as required.
- 3. Select **Apply** to save the new slot type.
- 4. Optional, drag the new slot type to the position in the list you require.

**Note** - When creating sessions, the slot type at the top of the list is the default slot type.

5. Select **Save** to save your changes.

## **Slot Availability for Booking**

When adding a slot type, you can select to define how far in advance an appointment created from this slot type can be booked. The **Available for booking** options are:

- Immediately Default setting.
- Hours prior Set how many hours in advance the slot can be booked.
- On day The slot is made available on the same day.
- 1 day prior The slot is made available one day in advance.
- 2 days prior The slot is made available two days in advance.
- 3 days prior The slot is made available three days in advance.
- 1 week prior The slot is made available one week in advance.
- Non-bookable The slot is not available to be booked.
- **Custom** Set the number of days in advance the slot can be booked.

1

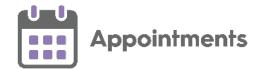

### **Adding a Slot Type Restriction**

- 1. From the Appointments Setup menu, Restrictions select Restrictions and then select Add restriction... Add restriction
- 2. The Create Slot Type Restriction screen displays, complete the details as required.
- 3. Select **Apply** to add the restriction.

#### **Applying Slot Type Restrictions**

- 1. From the Appointments Setup menu, select Slot Restrictions types - Restrictions . The existing appointment slot types and restrictions display.
- 2. Tick the individual or multiple slot types to apply a restriction.

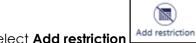

- 3. Select Add restriction
- 4. A list of the **Restrictions** displays, select a **Restriction** to apply to the slot type(s).
- 5. Select **Save** to save your changes or **Reset** to cancel any changes.

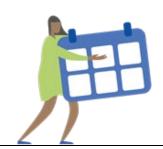

## Creating a Session

You must create and allocate a session to a clinician or clinic before you can book an appointment. To create a session:

- 1. From the **Appointments Setup menu**, select Add session... and then **Add session**
- 2. The **Session Options** screen displays. Enter a name for the session and complete the options as required.
- 3. Select **Next** Next and the Create **Session** screen displays. Complete the details as required.
- 4. Use the drag handle session, using the default slot type.
- 5. To insert an individual slot, and then either **Insert** select **Options** before or Insert after:

Note - You can change the slot type using the arrow before extending.

6. Select **Apply** to save your changes.

#### Adding a Weekly Plan

- 1. From the **Appointments Setup menu**, select Weekly Plans Weekly plans and then **Add** weekly plan Add weekly plan...
- 2. Enter a name for the plan in the top left corner.

- 3. The **Sessions** define the clinic/surgery, and can be inserted by either:
  - Right click on the plan, and select a session.
  - Alternatively, select the Add button at the top right. A side bar displays containing a list of sessions:

Select the session and drag into the plan. As you drag the session, the side bar moves out of view.

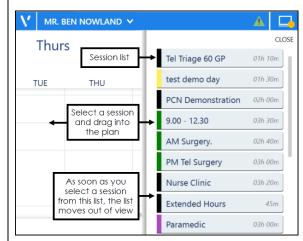

- 4. Once the sessions are in the plan, they can be dragged to a different time if required.
- 5. To copy the session into additional days, right click on a session and select copy. On the required day, right click and select Paste.
- 6. Select **Save** to add the weekly plan.